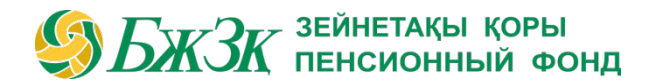

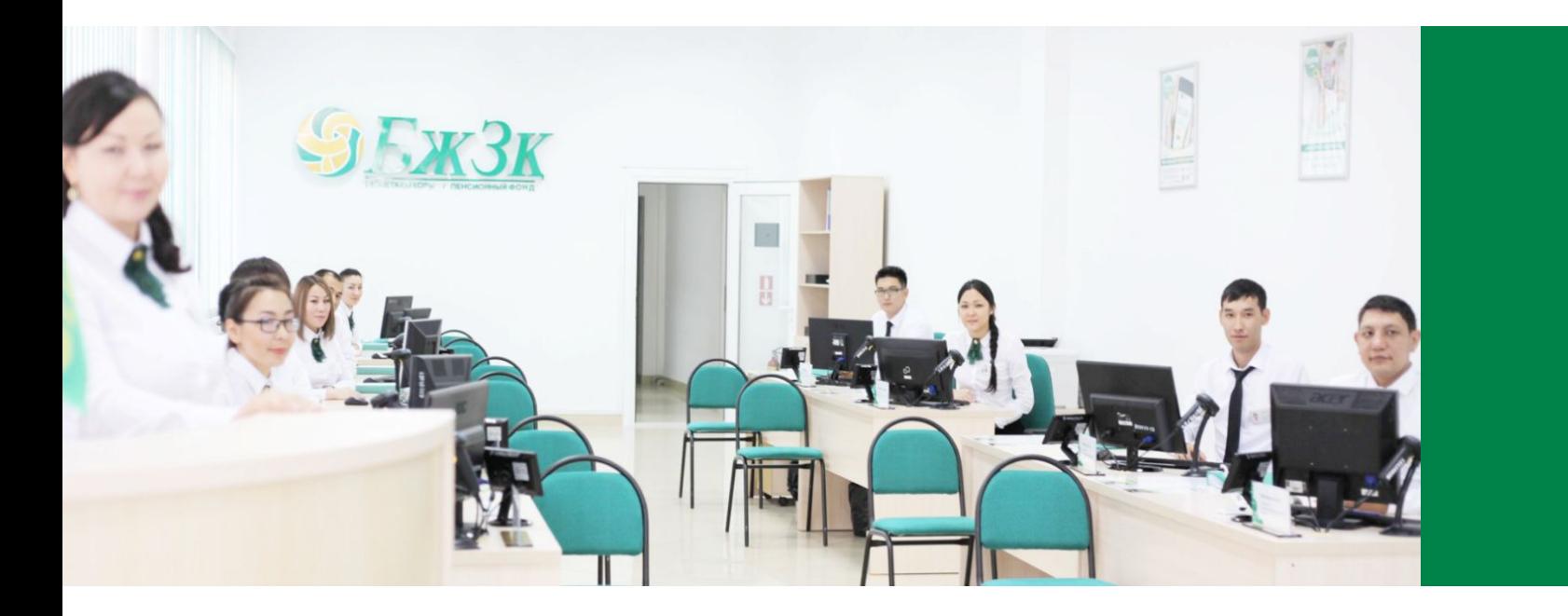

## ПАМЯТКА ПОЛЬЗОВАТЕЛЯ «ЛИЧНОГО КАБИНЕТА»

# ОБЩИЕ ПОЛОЖЕНИЯ ЭДБЖЗК ЛЕНСИОННЫЙ ФОНД

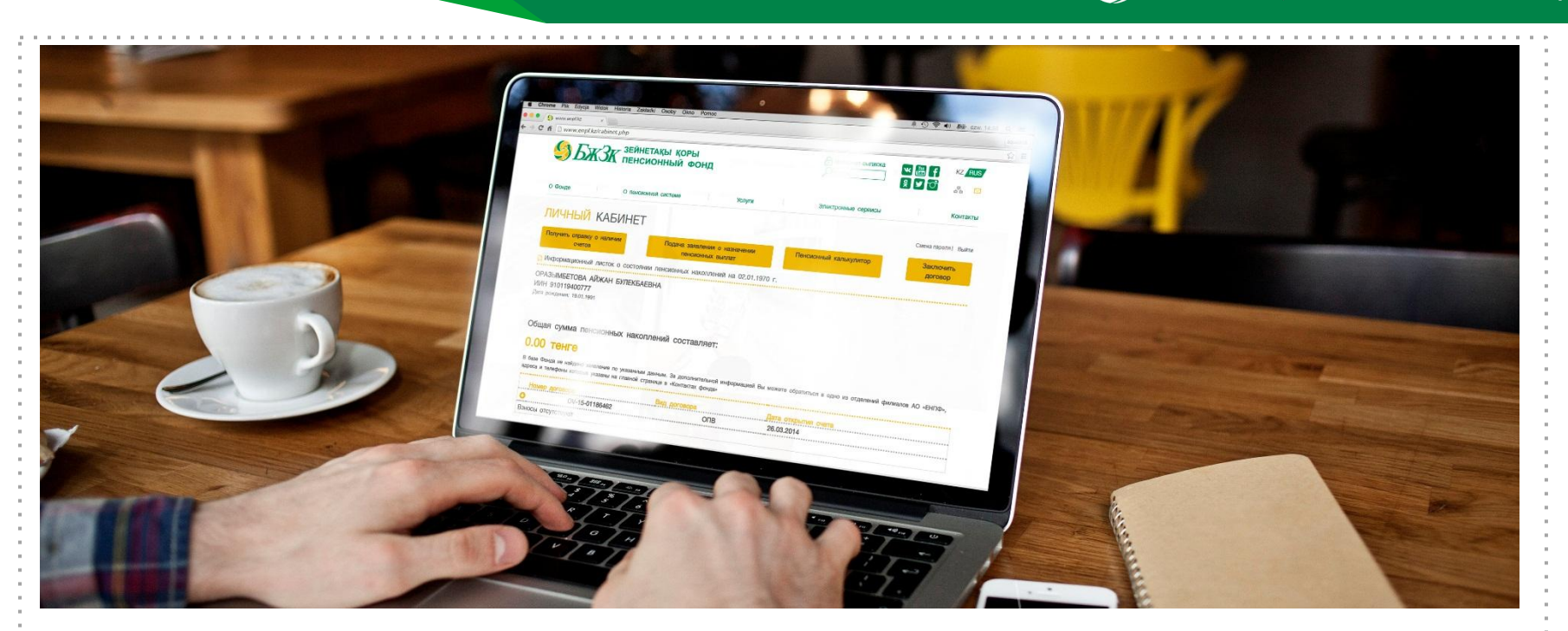

### **РАЗДЕЛ «ЛИЧНЫЙ КАБИНЕТ» ВЕБ-САЙТА АО «ЕНПФ» (ДАЛЕЕ – ФОНД) ПРЕДНАЗНАЧЕН ДЛЯ:**

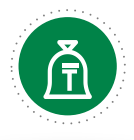

Подать заявление об открытии индивидуального пенсионного счета по учету обязательных пенсионных взносов

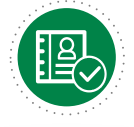

Подать заявление о назначении пенсионных выплат

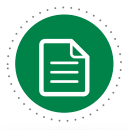

Отследить статус заявления на выплату и (или) перевод

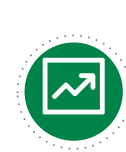

Внести изменения и (или) дополнения в реквизиты

Стартовая страница раздела «Личный кабинет» предоставляет возможность пользователю авторизоваться двумя способами:

РАЗДЕЛА «ЛИЧНЫЙ КАБИНЕТ»

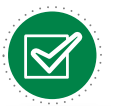

с помощью ключа электронной цифровой подписи (ЭЦП), полученной в Государственной корпорации «Правительство для граждан»;

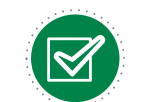

СТАРТОВАЯ СТРАНИЦА

с помощью ИИН, заменяющего логин и пароля

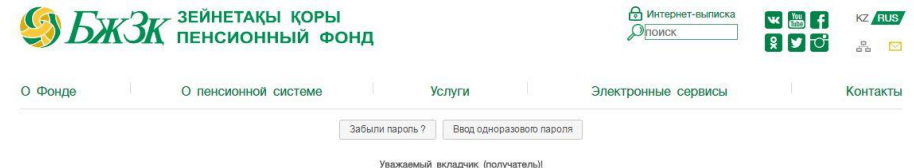

Воспользоваться сервисом «Личный кабинет» Вы можете, используя два способа авторизации: электронную цифровую подпись (далее - ЭЦП) или ИИН/пароль. Если Вы забыли ИИН/ пароль, указанные в соглашении с АО «ЕНПФ», зайдите по ссылке «Забыли пароль?» в верхней части страницы. Если у Вас нет ИИН/пароля - обратитесь в любой офис обслуживания АО «ЕНПФ» для заключения соглашения об изменении способа информирова

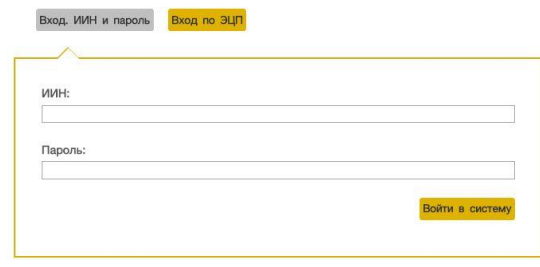

I-ый СПОСОБ АВТОРИЗАЦИИ В ЛИЧНОМ КАБИНЕТЕ

#### АВТОРИЗАЦИЯ ПРИ ПОМОЩИ КЛЮЧА ЭЦП

Для работы в разделе веб-сайта, предполагающего использование ЭЦП, обязательно наличие дополнительных компонентов и программного обеспечения. Требования к программному обеспечению, а также порядок получения ЭЦП описаны на сайте Национального удостоверяющего центра Республики Казахстан (http://pki.gov.kz/index.php/ru/ncalayer)

Если ключ ЭЦП находится на компьютере пользователя в виде файла (так называемый файловый сертификат), то после выбора пункта «Ваш компьютер» необходимо указать путь к этому файлу, вызвав диалоговое окно выбора файла.

Следует учесть, что для авторизации на веб-сайте необходимо использовать ключи ЭЦП, которые предназначены для аутентификации (название файла начинается на AUTH\_RSA\_). После выбора файла и закрытия диалогового окна необходимо нажать кнопку «Войти». Для получения доступа java-апплета к файлу необходимо ввести в появившемся диалоговом окне пароль доступа – PIN и нажать на кнопку "Войти".

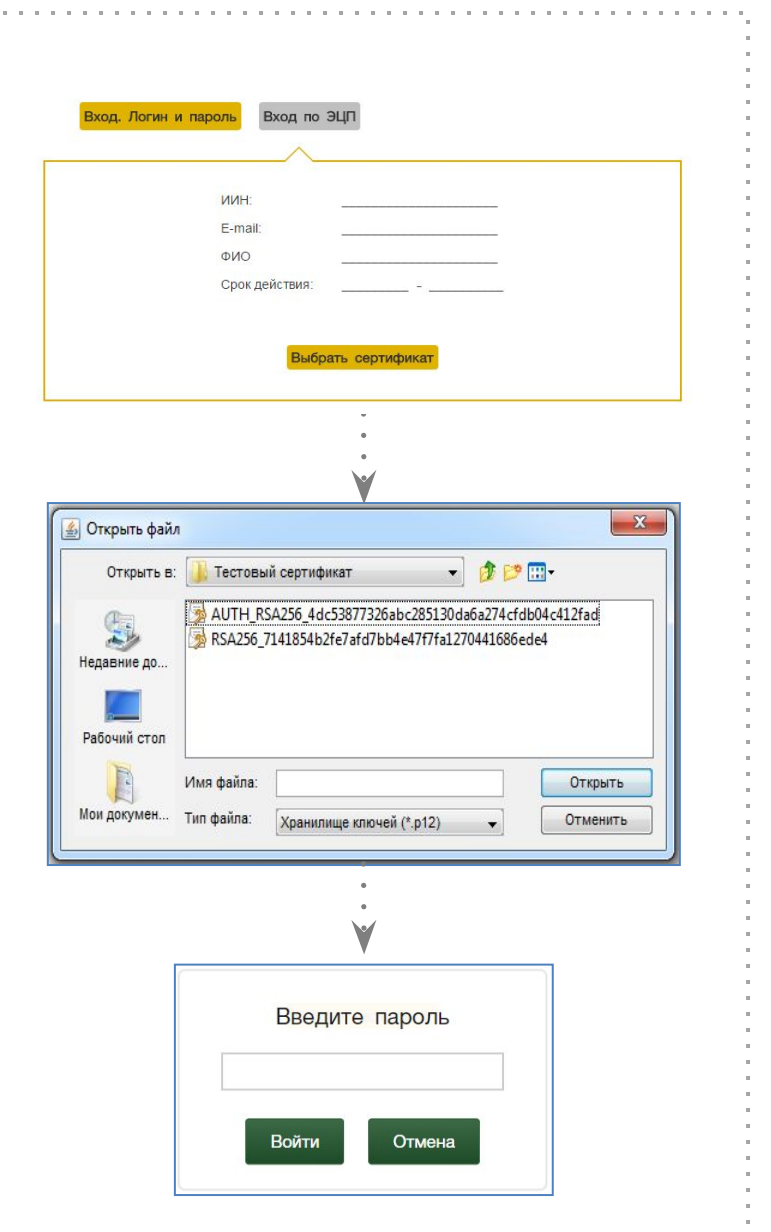

**SEX 3EЙНЕТАҚЫ ҚОРЫ** 

## II-ой СПОСОБ АВТОРИЗАЦИИ В ОБ АБТОРИЗАЦИИ Б $\sqrt{2}$  Д $\overline{X}$   $\overline{X}$  зейнетақы қоры ЛИЧНОМ КАБИНЕТЕ

#### АВТОРИЗАЦИЯ ПРИ ПОМОЩИ ИИН И ПАРОЛЯ

Для использования ИИН в качестве логина и пароля пользователю предварительно необходимо заключить дополнительное соглашение для выбора интернет-выписки как способа информирования (далее – Дополнительное соглашение)

*Регистрация на сайте (Шаг 1)*

Пользователи, заключившие Дополнительное соглашение, могут самостоятельно зарегистрироваться на сайте и присвоить себе ИИН (логин) и пароль для дальнейшей авторизации на сайте. Для регистрации необходимо в форме соответствующего подраздела указать свои реквизиты:

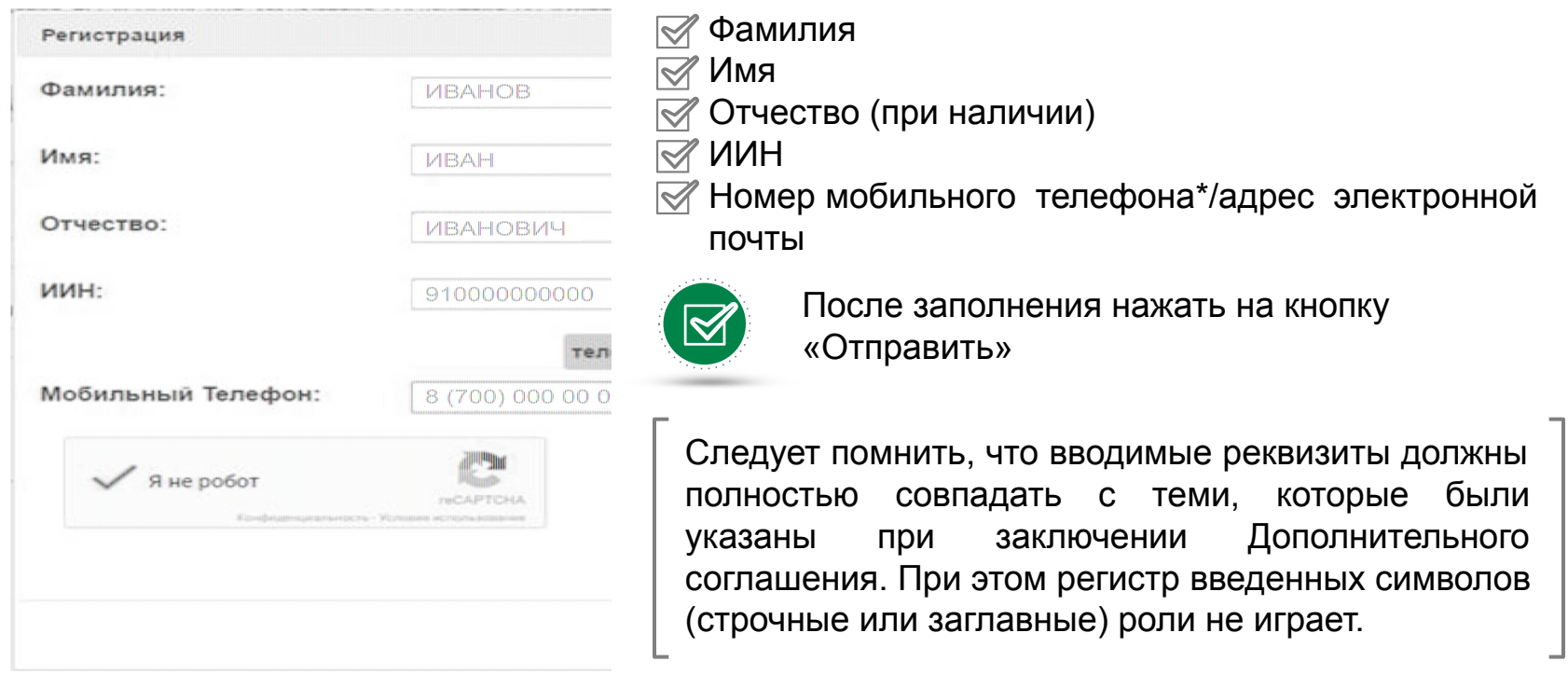

\* Номер мобильного телефона должен быть указан казахстанского провайдера

## II-ой СПОСОБ АВТОРИЗАЦИИ В ЛИЧНОМ КАБИНЕТЕ

### АВТОРИЗАЦИЯ ПРИ ПОМОЩИ ИИН И ПАРОЛЯ

В случае если по введенным реквизитам в базе данных Фонда вкладчик (получатель) не будет найден, то соответствующая ошибка отобразится на экране. В случае успешной идентификации пользователю на указанный номер мобильного телефона/адрес электронной почты будет направлено сообщение, содержащее одноразовый пароль.

*Использование одноразового пароля (Шаг 2)*

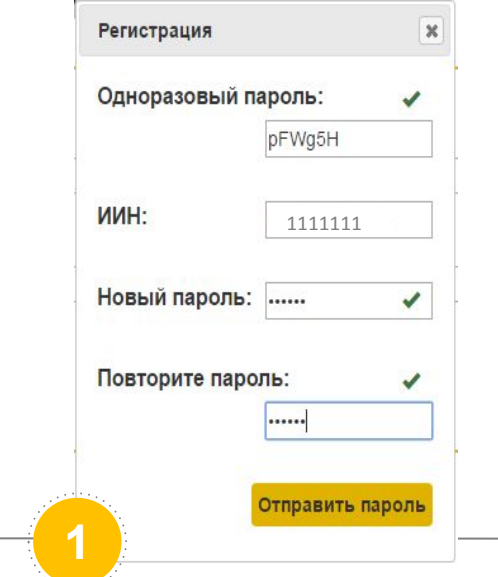

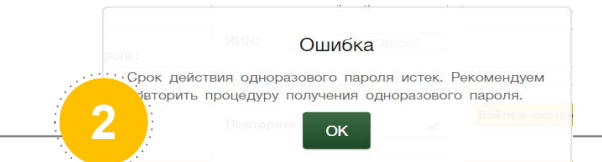

 $\rm{ZK}$ 3ейнетақы қоры $\rm{ZK}$ пенсионный фонд

Срок действия одноразового пароля 15 минут. При истечении данного времени выходит соответствующие сообщение об ошибке. В этом случае необходимо провести процедуру регистрации повторно

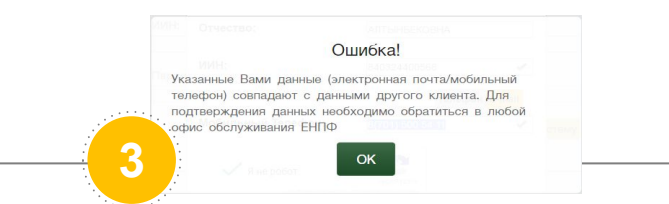

Далее на экране отобразится окно для ввода данных, в которое необходимо ввести полученный пользователем одноразовый пароль, ИИН и новый пароль, который вкладчик хочет на себя зарегистрировать

Так как в базе данных Фонда имеются дубированные мобильные телефоны и электронные адреса, в рамках информационной безопасности реализована соответствующая проверка. Вкладчики, чьи контакты совпадают с контактами других вкладчиков, при авторизации получат сообщение об ошибке

## УСПЕШНАЯ АВТОРИЗАЦИЯ В «ЛИЧНОМ КАБИНЕТЕ»

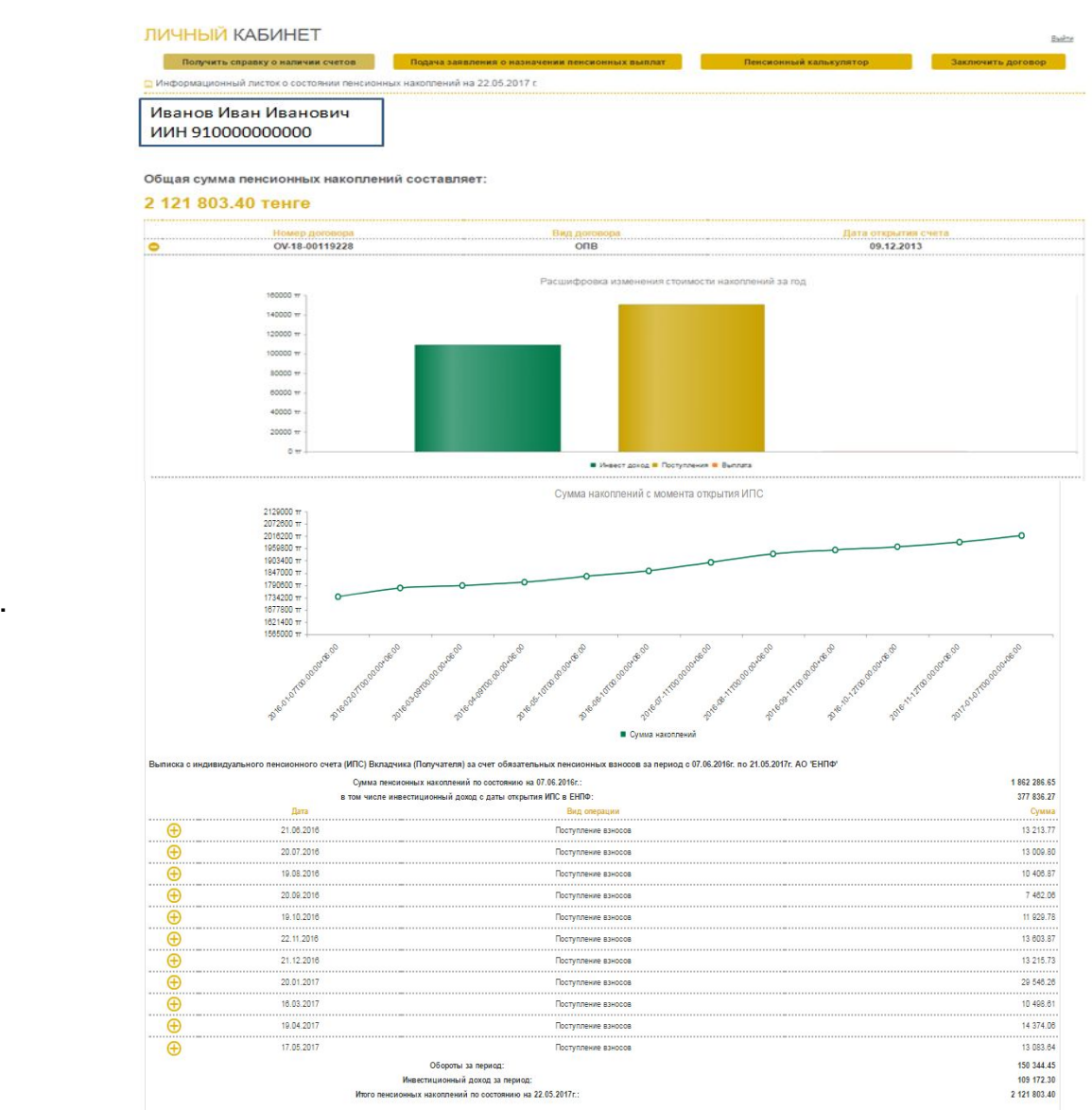

**• БЖЗК** зейнетақы қоры<br>• БЖЗК пенсионный фонд

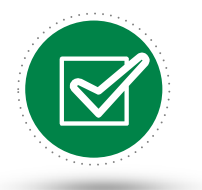

В случае успешной авторизации в «Личном кабинете», на экране отобразится выписка с ИПС. По умолчанию открывается выписка с ИПС за счет обязательных пенсионных взносов за последний год.

■ Детализированная информация по счету для печати

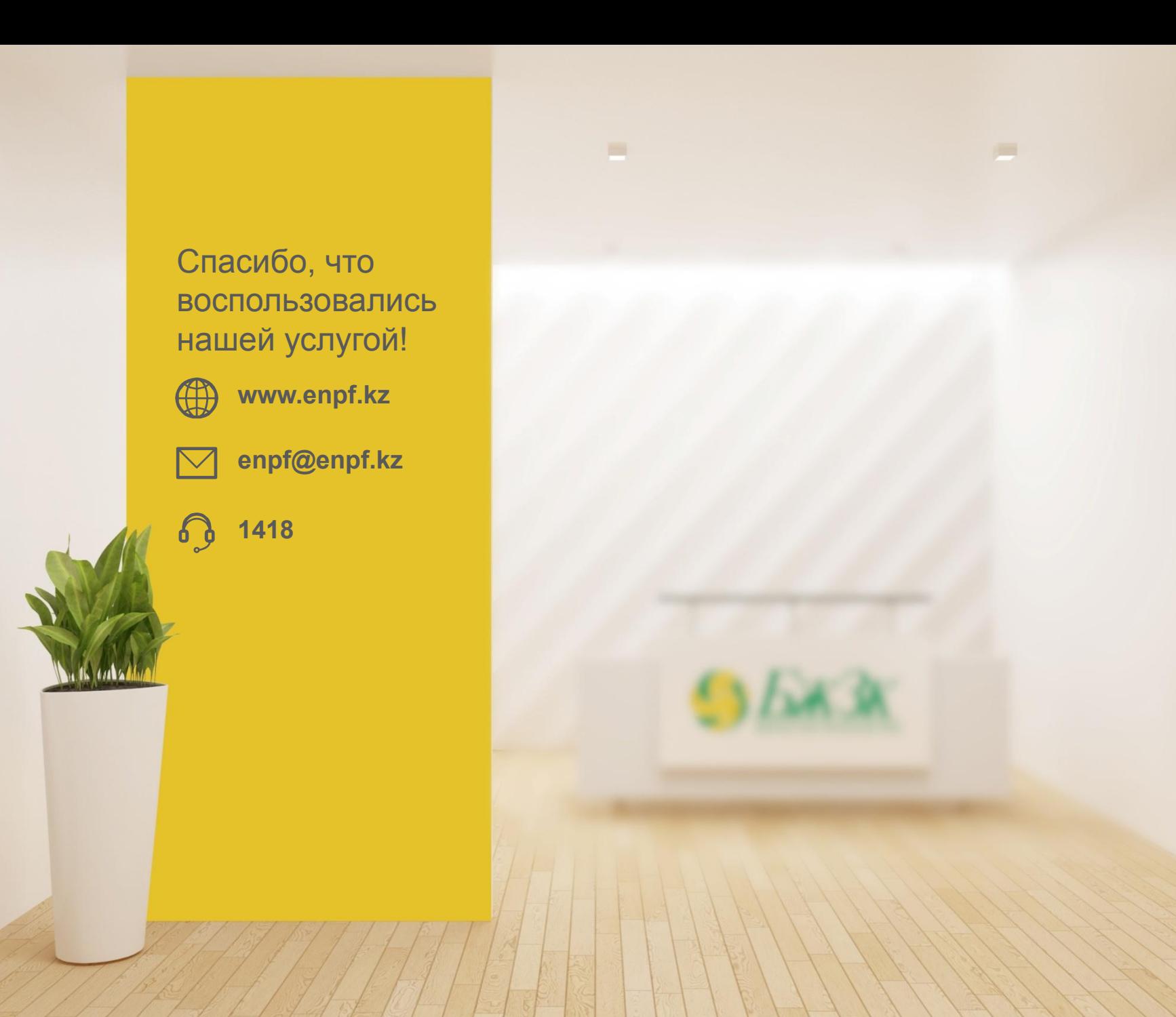